# D-TECT 2 IP GJD230 IP Motion Detector

## Package Contents

- 1 x D-TECT 2 IP
- · 1 x Drilling template for fixing holes
- 3 x 31.75mm wall plugs
- 3 x 31.75mm screws
- 2 x Spare sliding curtains
- · 2 x Tamper feet
- 1 x Tamper cup
- 1 x Installation manual

#### Introduction

The D-TECT 2 IP is a highly sophisticated, but user friendly, IP-based motion detection device and alarm trigger that harnesses the power of IP with PoE (Power over Ethernet) connectivity, advanced signal processing, quad pyro scanning and unique optical systems to provide state-of-the-art alarm capture.

#### Mounting the unit

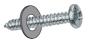

### WARNING

- NYLON WASHERS PROVIDED MUST BE USED WITH SCREWS
- ENSURE CABLE ENTRY AND SCREW HOLES ARE SEALED WITH WATER BASED SEALANT
- DO NOT USE SILICONE BASED SEALANT

During installation, protect the electronics against water, as trapped moisture can affect or damage the unit.

- Drill the wall to accept the fixing screws, the cable entry, and the tamper cup (if used). See Figures 1 and 2. A hole-drilling template is provided. Note: GJD recommend using the tamper cup on uneven wall surfaces.
- Remove the cover assembly by loosening the locking screw. The cover hinges from the top and lifts out of the location slot. See Figure 3.
- Feed standard CAT5 cable into the cable entry. See Figures 2, 4 & 5.
- 4. Screw the unit to the wall ensuring that the rear tamper pin is correctly located and that the tamper micro switch is closed. See Figure 6. To aid installation, two spare tamper feet are provided. One is 1mm longer and the other is 2mm longer than the tamper foot originally fitted. The tamper foot is a push fit and can be removed by carefully pulling it from the pin. See Figure 2.
- When the detector is aligned, connected, and programmed to suit the installation, replace the front cover and lock as shown. See Figure 7.

## Connecting the unit

Fit the RJ45 plug to the cable and plug into the socket on the top PCB. This must be done before the cable is connected to the PoE switch.

There are 2 volt free relay contacts on the top PCB for connecting auxiliary equipment. These are programmable in the web browser set-up page.

## Multi Beam Alignment & Masking

The multifunction lens fitted to D-TECT 2 IP produces seven long range beams and seven medium to short range curtain PIR beams. The PIR circuitry detects changes in heat and movement in the beam pattern; therefore items such as trees, shrubs, ponds, boiler flues, and animals should be considered when positioning the detector.

Note: The PIR sensor is more sensitive to movement across the beams, and less sensitive to movement directly towards or away from the beams.

The detector module is fitted with two sliding shutters to reduce the detection angle. The curtains are fitted to the pan and tilt module as shown in Figure 9 (shown with primary and additional curtain sliders fitted). Each section of the detector lens gives a coverage pattern of approximately 10 degrees.

An additional set of curtain sliders is provided should the beam pattern need to be narrowed even further, e.g. if the minimum detection angle of 10 degrees is required. When coverage exceeds the desired detection area, adjust the module as required and mask off any beams, either vertically or horizontally, to avoid unwanted detection. Use portions of the self-adhesive silver mask applied to the rear, smooth side of the lens as shown in Figures 10 and 11. Always replace the lens the correct way up to ensure exact beam pattern coverage (top of the lens is marked TOP).

When mounted at heights above 3 metres there could be a significant reduction in the range of detection and the target will have to move a greater distance within the field of view before an alarm is generated.

Figure 12 shows the pattern for the maximum range in the optimum position (see Figure 10). Masking the top section of the lens reduces the range to 20m.

Figure 13 shows the pattern for the minimum range. In this case masking the top section of the lens reduces the range to 6 meters.

Figures 14 and 8 illustrates alignment recommendations for when the detector is mounted close to a wall.

The alignment shown in Figure 14 is not recommended. If the detector module is orientated at an angle of 90° to the perimeter, the mounting wall may cut off short and medium range beams. The long range beam will still detect an intruder, however the wall can cause false alarms when heated by sunlight.

Figure 8 shows the recommended alignment. The detector module is orientated at a 55° angle to the perimeter. As a result, short and medium range beams are parallel to the perimeter, but the detection range along the perimeter is reduced to 25 metres.

#### Programming

There are 2 different ways of programming the detection range, pulse count and LED setting.

- 1. Using the programming button, programming LED and programming chart below.
- Via the web based interface. The user can individually program a number of configurable settings, as illustrated in the programming chart.

## Using programming button

## **Programming Chart**

|               |   |             | SETTING |    |    |    |    |
|---------------|---|-------------|---------|----|----|----|----|
|               |   |             | 1       | 2  | 3  | 4  | 5  |
| 0 P T - 0 N S | 1 | RANGE (m)   | 8       | 15 | 20 | 25 | 30 |
|               | 2 | Pulse Count | 1       | 2  | 3  |    |    |
|               | 3 | LED         | Off     | On |    |    |    |

To change any of the D-TECT 2 IP settings:

- Press the program button, as shown in figure 4, for the number of the Option to be changed, i.e. once for range, twice for pulse count, three times for LED.
- Wait until the blue LED indicator goes off (typically four seconds).
- 3. The indicator will then flash out the existing settings.
- To change the settings for that option, press the program button the number of times for the required new setting.
- The indicator blinks twice and the changes are stored in the D-TECT 2 IP's non volatile memory.

Example: To change the LED setting from OFF to ON:

- 1. Press the program button three times.
- Wait until the blue LED indicator goes off (typically four seconds).
- The indicator will then flash once, indicating the current LED setting is OFF.
- 4. Press the program button twice to change the setting to ON
- The indicator blinks twice and the changes are stored in the D-TECT 2 IP 's non-volatile memory.

## Programming Options Definitions **Pulse Count**

This is the number of times the unit has to detect on both of its sensors before signalling an output.

#### LED

LED Off – LED disabled.

LED On - LED signals a detection.

## Relay outputs

Output 1 and output 2

These are magnetically immune volt free relay contacts used to trigger alarm inputs on connected equipment.

The contacts are rated at a maximum of 24V AC/DC @

50mA.

The contact operating timer can be adjusted in the web based user interface.

#### Walk Test

In walk test mode, the detection LED option is set to ON, and the pulse count option is set to 1.

- The detection LED lights each time the D-TECT 2 IP detects your presence
- To enter the walk test mode, press the programming button once. The detection LED is enabled and pulse count 1 is automatically selected. Alternatively, the walk test mode can be entered via the web based user interface. The unit can then be aligned.
- The test mode ends automatically five minutes after the last activation. Alternatively, press the program button three times. to cancel the walk test mode.

**Note:** When you conduct a walk test, make sure that the front cover is in place. Do not conduct walk tests with the cover removed.

The range of the detector increases without the protective front cover. Therefore the front cover must be fitted to establish the correct beam pattern. Use the programming chart to adjust the range as necessary. Pan and tilt the lens module over the field of view to obtain the correct coverage area.

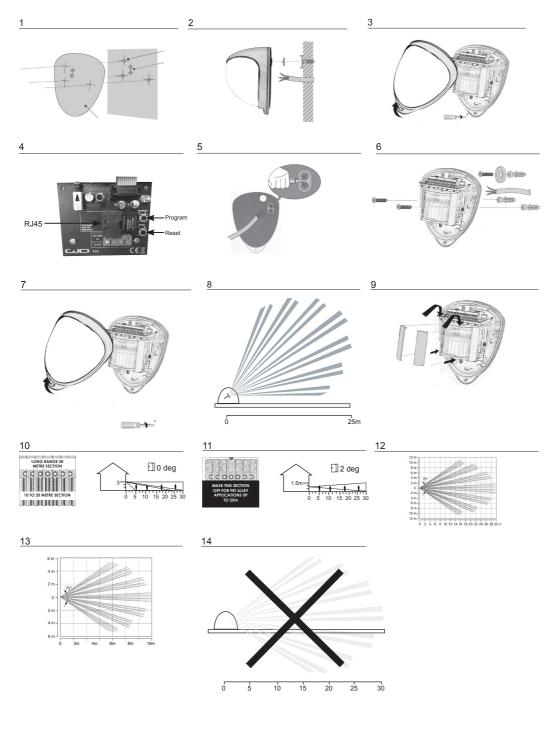

### Before operation

This section of the manual uses the following warning indications to provide information regarding usage of the product to prevent you and others from being harmed and your assets from being damaged. These warning indications are described below. Ensure you understand these precautions before proceeding with the installation.

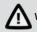

**Narning** 

Failure to follow the instructions provided by this warning and improper handling may cause death or serious injury

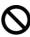

This symbol indicates prohibition.
The specific prohibited action is provided in and/or around the figure.

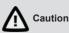

Failure to follow the instructions provided by this caution and improper handling may cause injury and/or property damage

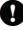

This symbol requires an action or gives an instruction.

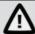

## Warning

Never attempt to disassemble or repair the product. It may cause fire or damage to the devices.

Hold the main unit securely when you install or service it. Exercise care not to bump the product against nearby objects or drop it inadvertently.

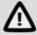

## Caution

Only use approved Power over Ethernet power supplies. Never try to power the device other than with the RJ45 PoE connection.

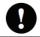

Do not touch the unit connections with a wet hand or when the products is wet from rain. It may cause a short circuit and damage the unit.

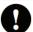

Clean and check the products periodically for safe use. If any problem is found, contact GJD or authorised partners to solve the issue before continuing to use the product.

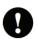

This product is intended to detect people and is not designed to prevent theft, disasters or accidents. The manufacturer shall not be held liable for any damage to user's property resulting from theft, disasters or accidents.

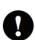

#### PROGRAMMING - USING PROGRAMMING BUTTON

#### General connection

1. Connect the network cable and verify that the unit powers up and that the network connection is working.

## **Factory reset**

- Disconnect the network cable.
- 2. Press and hold the reset button, while reconnecting the network cable.
- 3. The unit will change IP address to the default IP and login.
- 4. The unit will restart in the bootloader.

#### USER INTERFACE

Settings are made through the web based user interface. All that is needed is a modern web browser to access and change settings.

The instructions for the user interface described below are valid for firmware dtect\_1\_1.bin

## Factory default settings

When using the system for the first time, or if a factory reset has been made, the following settings are used:

 Product IP number
 192.168.0.10

 Subnet mask
 255.255.255.0

 Default router
 192.168.0.1

Username admin
Password admin

## Login

- 1. Open a web browser.
- 2. In the address field, type in the selected unit's IP-address. Example http://192.168.1.134.
- The user interface login page is shown.
- 4. Login with your username and password.

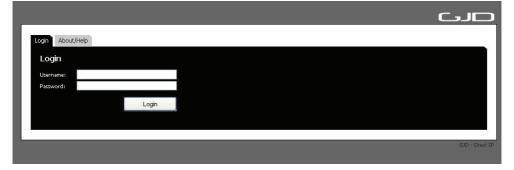

## INSTALLATION AND CONFIGURATION

## **Detector configuration**

- 1. Open the Installation and configuration tab.
- 2. The default sub-tab is the Sensor settings window.
- Pressing the Factory default button then the Save settings button will restore the default range, pulse count and LED settings.
- 4. To change any of the detectors settings use the drop down boxes to select the required setting then press the Save settings button.
- 5. To enable walk test mode press the Walk test ON button and to disable walk test mode press the Walk test OFF button.

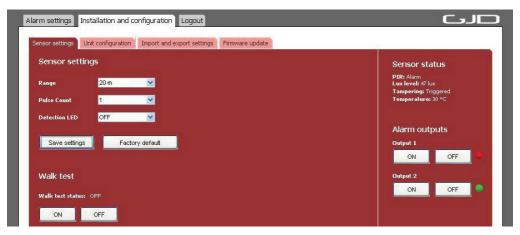

## Unit configuration

- 1. Open the sub-tab in the installation and configuration window.
- 2. Current settings are shown.

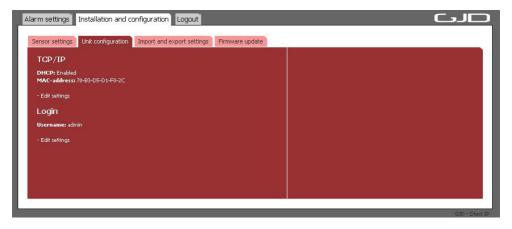

- To change TCP/IP settings, press Edit settings. Input fields appear to the right.
- 4. Enter desired settings and press the save button. Remember to reload the page with the new IP address if changed.

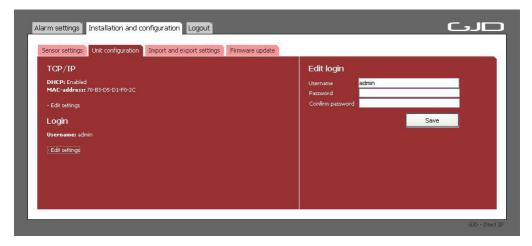

- 5. To change Login settings, press Edit settings. Input fields appear to the right.
- 6. Enter a new username and password.
- Press the save button to confirm.

## Import and export settings

Alarm settings and I/O configuration can be exported as a file for backup purposes and to copy the settings to other units. IP address and Login settings are not included in this file.

- 1. Open the Import and export settings sub-tab in the Installation and configuration tab.
- 2. Export all current alarm settings and I/O configuration by pressing the Download button. Pay attention to the file location on your hard drive. The file name is individual for each unit as it includes the unit MAC-address.

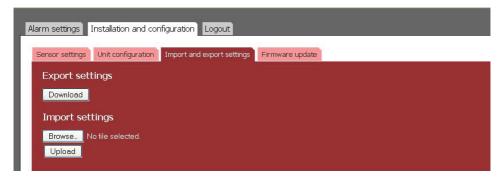

- 1. To import a setting file, press Browse button and navigate to the location of your setting file on your hard drive.
- 2. When the file is selected it is possible to import it with the Upload button. Pay attention to the status message next to the button. Importing a setting file will overwrite all current settings.

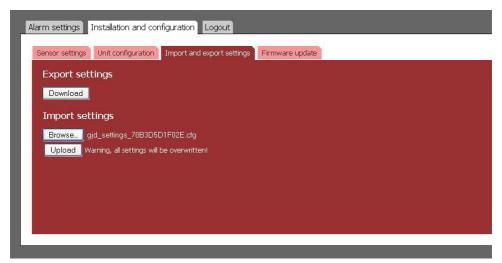

## Firmware update

The D-Tect IP firmware can be updated to add new functions or resolve software issues.

- 1. Open the Firmware update sub-tab in the Installation and configuration tab. The current firmware version is displayed.
- 2. Press the Update firmware button to stop the firmware and enter the system bootloader.

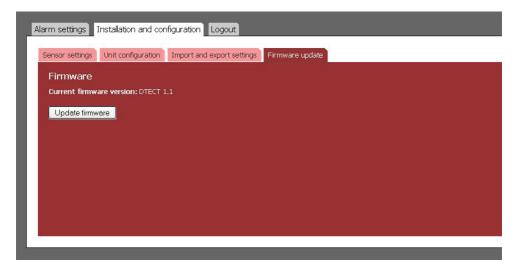

In the bootloader, you have the option to upload a new firmware, clear all settings (restore factory settings) and restore factory firmware.

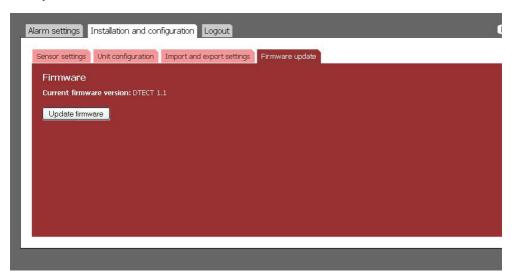

- 4. To restore factory settings, press Clear settings button. Press Start firmware to start the D-Tect IP firmware again.
- 5. To upload a new firmware, press Browse button and navigate to the location of the firmware file on your hard drive. When a file is selected the file name is displayed next to the button. Uploading a new firmware will erase all alarm and configuration settings.

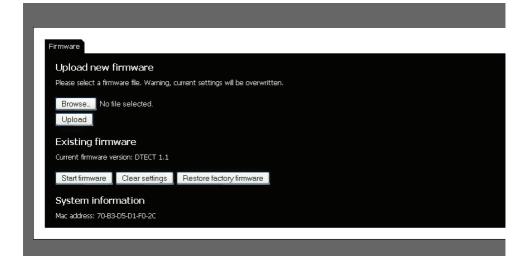

Press Upload button. The firmware file will be uploaded to the D-Tect IP. When the file is uploaded, the unit will replace the firmware and then reboot the system with the new firmware.

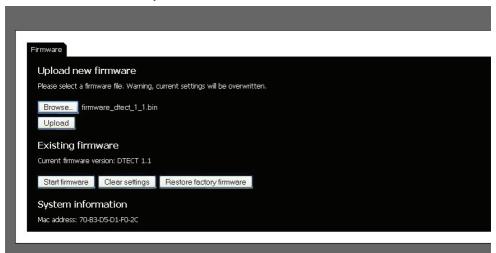

- 7. After the reboot the firmware settings page will be shown again.
- 8. Press Start firmware button to restart the D-Tect IP with the new firmware.

#### Restart after hardware reset

- The unit will start in bootloader.
- 2. If there is any issue with the firmware, please restore factory firmware by pressing Restore factory firmware button.
- 3. Press the Start firmware button to restart the unit with the factory default IP address and login.

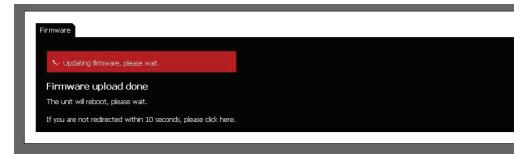

## Alarm settings

All alarm settings are made in the Alarm inputs sub-tab in the Alarm settings main tab. The D-Tect IP works on the principle "Alarm - Action". This means that alarms are created based on all types of input signals. For each alarm it is possible to create one or more actions. The actions can be a network alarm message or to trigger a relay.

## **Alarm inputs**

- 1. Go to the Alarm inputs sub-tab in the Alarm settings main tab.
- 2. Press + Add alarm to create an event. Input fields appear on the right.
- Enter a unique alarm name.
- 4. From the Input dropdown menu, choose the action to generate the alarm.
- 5. From the Advanced settings it is possible to change the following parameters:

Delay Alarm delay specifies the time for which the alarm conditions must be continuously fulfilled

before the alarm is enabled. Default value is 0 seconds, maximum is 120 seconds.

Timeout Timeout specifies the time before the alarm is disabled after the alarm conditions are no longer

met. Default value is 0 seconds, maximum is 120 seconds.

Alarm activation Always – Always active

Above light limit – Will become active when LUX level is above the light limit setting. Below light limit – Will become active when LUX level is below the light limit setting.

Light limit This is the light level (LUX) that the Above light limit and Below light limit react.

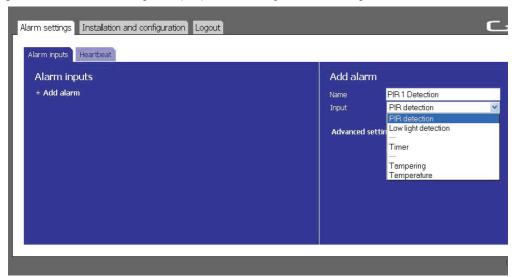

- 6. Press the Add alarm button to save the alarm event.
- 7. Repeat step 2 to 6 for all required alarm actions.

## Tampering alarm

- 1. Go to the Alarm inputs sub-tab in the Alarm settings main tab.
- 2. Press + Add alarm to create an event. Input fields appear on the right.
- 3. Enter a unique alarm name.
- 4. From the Input dropdown menu, choose Tampering.
- 5. Press the Add alarm button to save the alarm event.

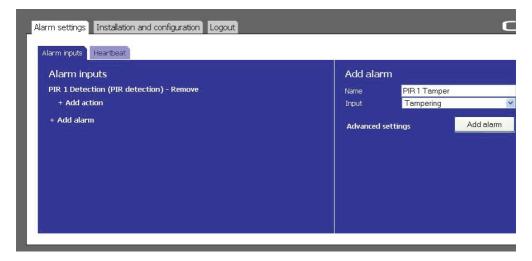

## Create alarm actions

- 1. Press + Add action under the desired alarm. Input fields appear to the right.
- 2. Choose action type from the Event type dropdown menu.

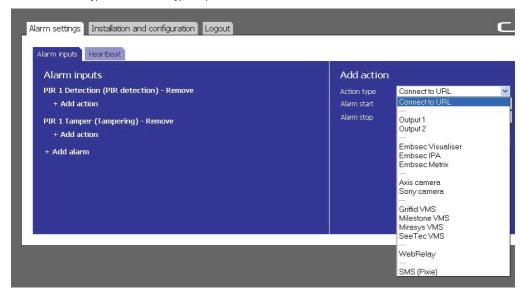

Connect to URL Connect to URL is used to create any type of network alarm. This allows one URL

request at alarm enable and one URL request at alarm disable.

Output 1 This turns output 1 on when the detector is activated and turns it off when the alarm clears.

Output 2 This turns output 2 on when the detector is activated and turns it off when the alarm clears.

Partner list The products listed have a built-in wizard in the D-Tect IP that creates the specific URL request

needed for the application. This list is continuously expanding. Please refer to separate

documents regarding integration of these products.

- 3. Fill in required data fields for the selected Event type.
- 4. Press the Add action button to save the action.
- 5. Press Test next to the action for an alarm to test the action.
- Repeat step 1-5 for each alarm.

## Edit and remove alarms

- 1. Edit an alarm by pressing the alarm name. The alarm settings appear to the right.
- When the alarm settings are changed, press the Save alarm button to save the changes. Pressing any other link will discard all changes.
- 3. Remove an alarm by pressing the Remove link next to the alarm name. Removing an alarm cannot be undone.

#### Edit and remove actions

 Edit an URL request action by pressing Edit next to the action. Digital output actions cannot be edited. The input fields appear to the right.

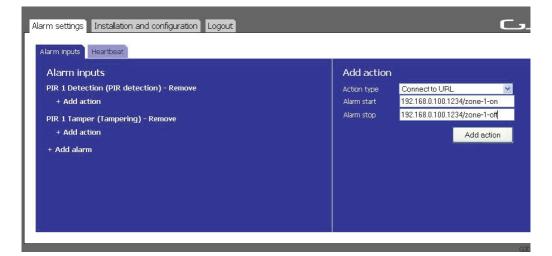

- When the action settings are changed, press the Save action button to save the changes. Pressing any other link will discard all changes.
- 2. Remove an action by pressing the Remove link next to the action name. Removing an action cannot be undone.

### Heartbeat

The heartbeat indicates that the D-Tect IP is alive and is working. It is used to detect cable break and product malfunction by periodically sending a short message to the server. Server software to receive heartbeats is necessary.

- 1. In the Alarm settings tab, open the Heartbeat sub tab.
- 2. Press Edit settings. Input fields appear on the right.
- 3. Enter desired URL for heartbeat, for example the VMS server.
- 4. Enter desired time interval between heartbeats.

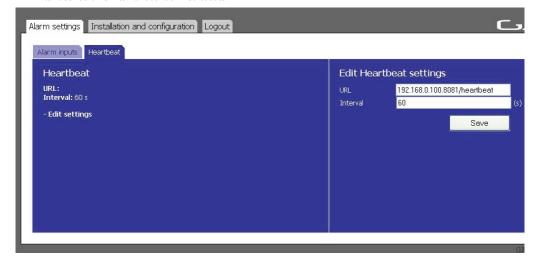

Press the Save button to confirm the settings.

## Locout

- 1. Press the Logout tab in the top menu.
- 2. You will automatically be logged out if anybody logs in from another computer.